# **ZbeamZ ACTIVATING YOUR LIGHT RIDER / ESA2 DMX INTERFACE**

Your BeamZ DMX interface needs to be activated before it can be used with ESA2 and Light Rider. An internet connection is required.

## **STEP ONE**

**DOWNLOAD AND INSTALL THE LATEST ESA2 BEAMZ SOFTWARE VERSION** The latest software version can be found at **[www.dmxsoft.com](http://www.dmxsoft.com/)**

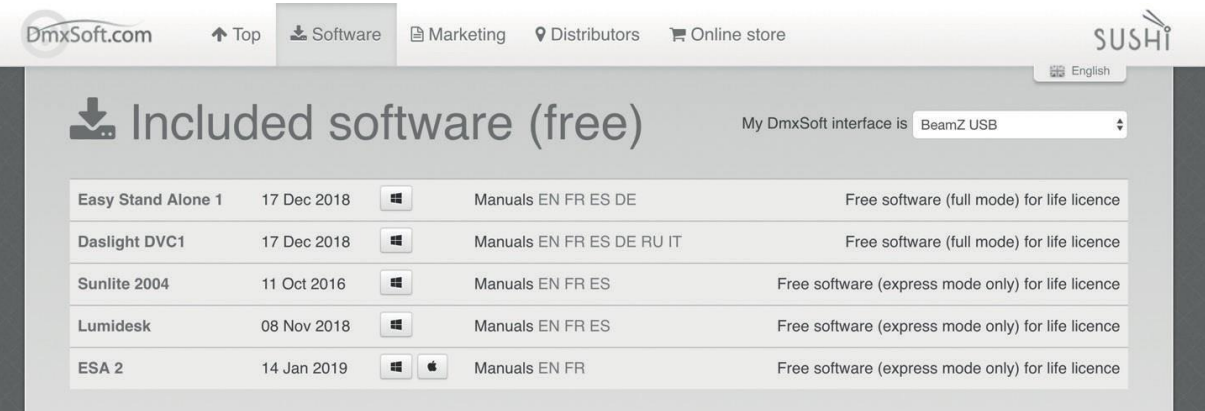

STEP TWO

### **CONNECT YOUR BEAMZ DMX INTERFACE TO YOUR COMPUTER AND START THE SOFTWARE**

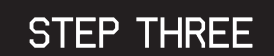

### **ENTER YOUR ACCOUNT DETAILS**

Your BeamZ DMX interface needs to be linked to your DMXSoft account. If you do not have an account, one can be created at**store.dmxsoft.com**

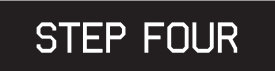

#### **ENTER YOUR 20 CHARACTER KEY**

This can be found on a plastic keycard supplied with your device.

#### **MORE CHANNELS? NEW SOFTWARE?**

Upgrade to a new software version, or load your BeamZ DMX interface with extra channels. Please visit **[www.dmxsoft.com](http://www.dmxsoft.com/)**

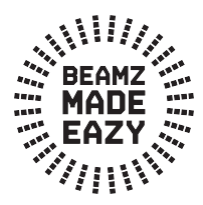

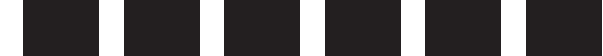

# **GETTING STARTED WITH LIGHT RIDER**

### **STEP ONE**

Download Light Rider from the **Apple App Store**, **Amazon App Store** or **Google Play Store**

## STEP TWO

Connect the BeamZ DMX interface to a 5v USB power supply using the included USB-C cable.

## **STEP THREE**

Open your WiFi settings and select Smart DMX Interface XXXXXX where X is the serialnumber. The default password is: **00000000** (for serial numbers until 179000, check Hardware Manager) **smartdmx0000** (for serial numbers above 179001, check Hardware Manager)

## **STEP FOUR**

WiFi settings can be configured using the Hardware Manager available at **[www.lightriderapp.com](http://www.lightriderapp.com/)**

#### **CH[ECK OUT WWW.LIGHTRIDERAPP.COM,](http://www.lightriderapp.com/) HERE YOU CAN:**

- Add more channels to your BeamZ DMX interface

- Add more software to your BeamZ DMX interface
	- Download the full app user manual
		- Download the datasheet
			- Watch video tutorials

## BEAMZLIGHTING.COM